# **Inleiding 8**

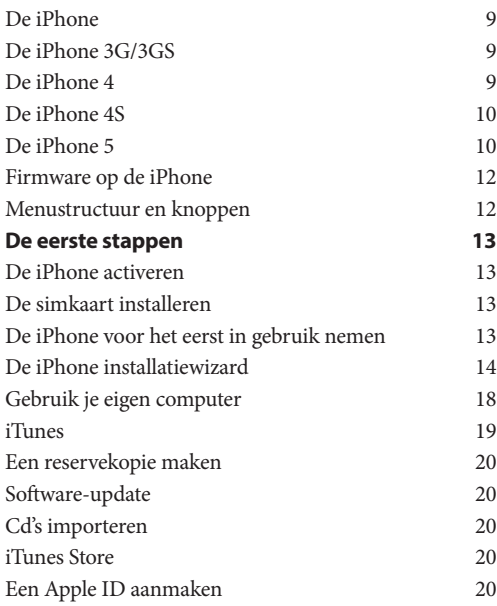

# **Basishandelingen 22**

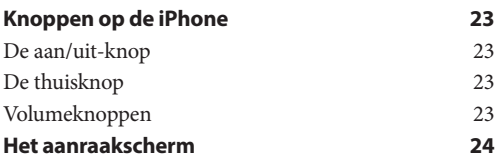

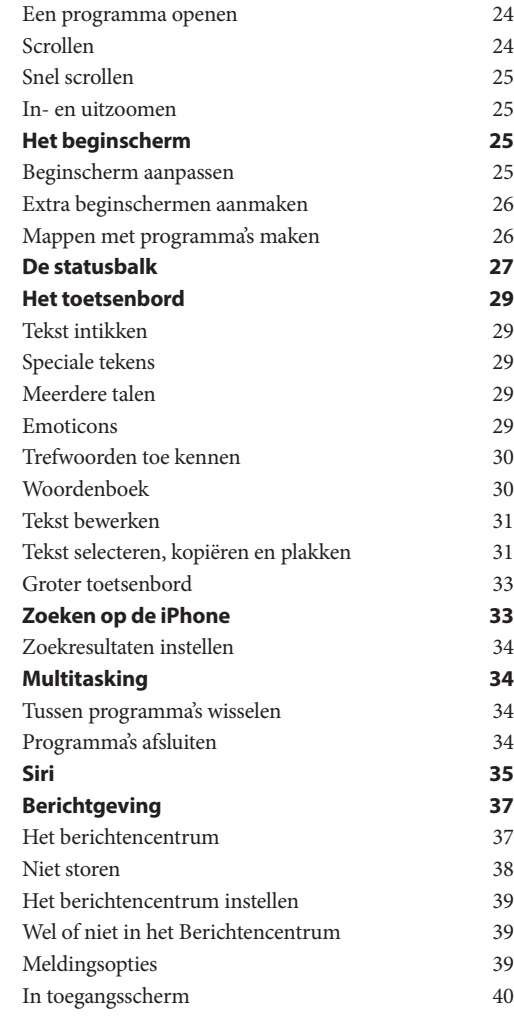

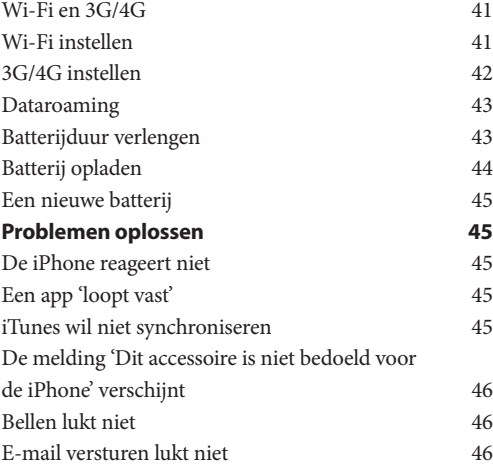

# **Telefoon, sms en contacten 48**

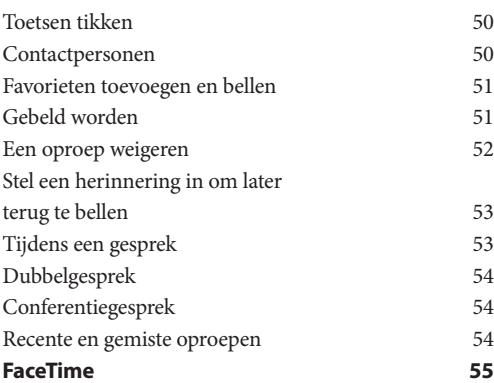

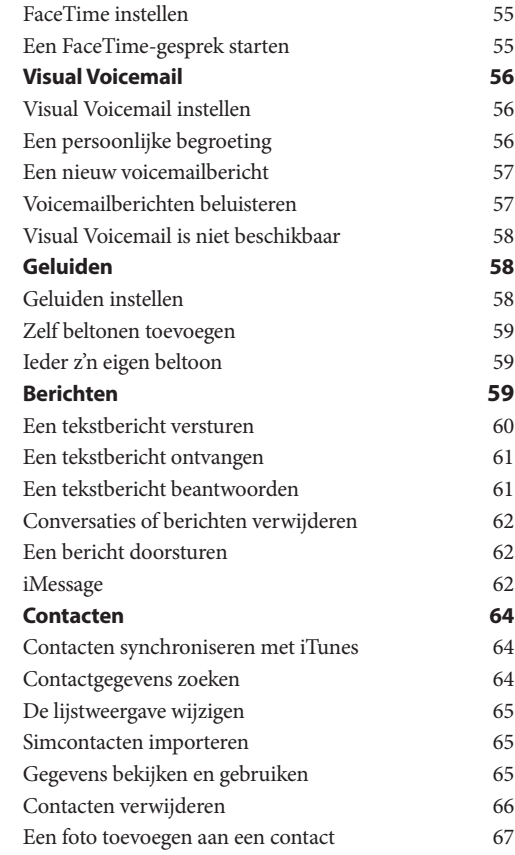

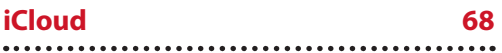

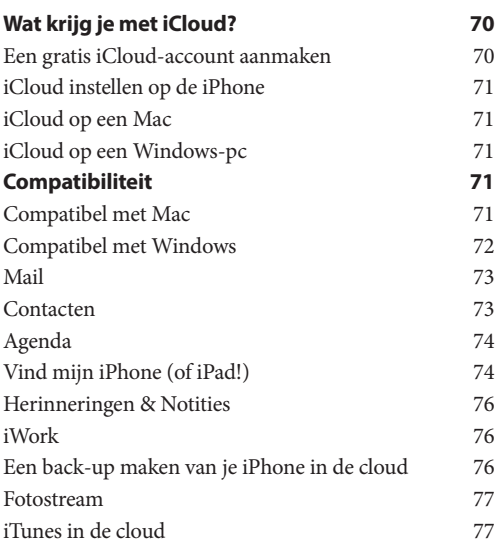

# **Internet 78**

# **Safari 79** Webpagina's openen 79 Makkelijk surfen over het internet 79 De tekst in het adresveld wissen 80 Zoeken op het internet 80 Bladwijzers 81 Snelkoppelingen in het beginscherm 82

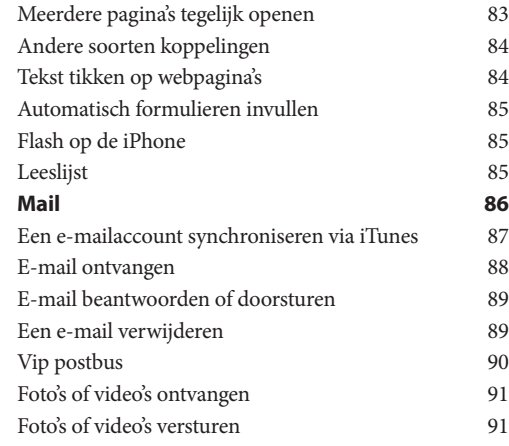

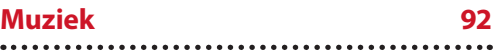

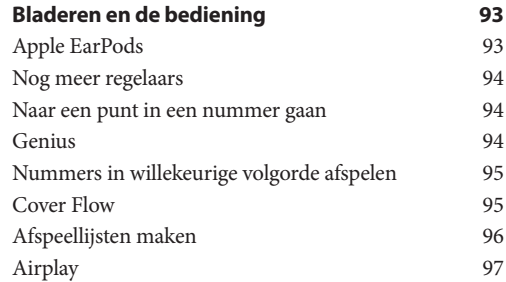

#### **Camera 98**

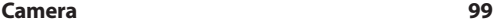

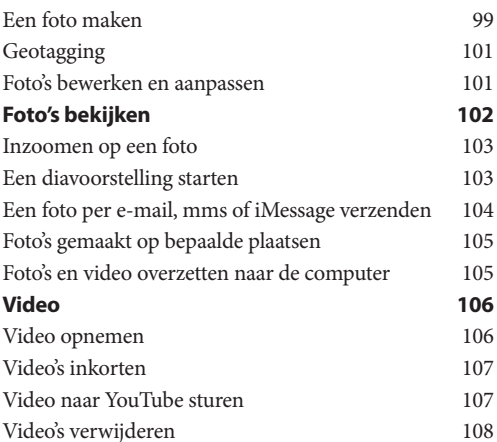

#### **Meer apps 110**

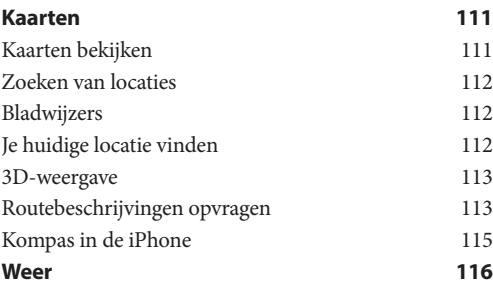

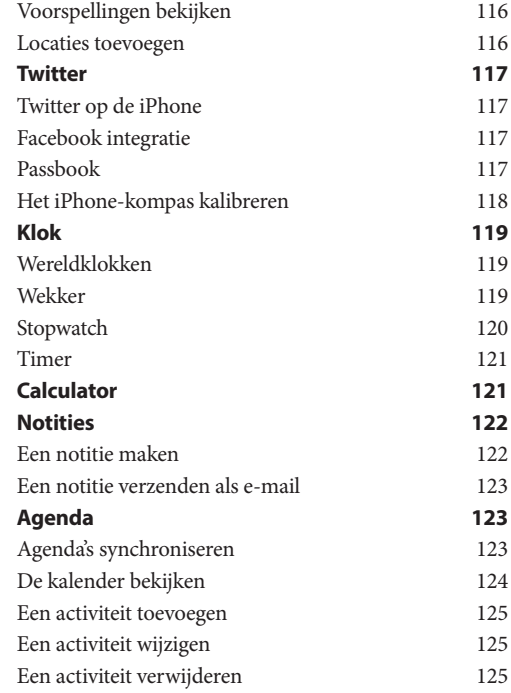

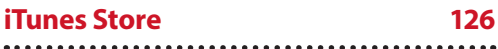

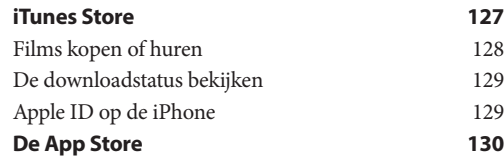

- Door apps bladeren 130
- Meer informatie over een app 130
- Een app installeren 131
- Updates ontvangen 131
- Apps verwijderen 132 **iBooks 132**
- **Apps die je moet hebben 134** Radio 134 Shazam 134 Skype 135 Flashlight 135 Songpop 136 GarageBand 136 Zoek vrienden 137 Uitzending gemist 138

# **Inleiding**

*Alles wat je moet weten voordat je de iPhone gaat gebruiken*

. . . . . . . . . . . . . . . . . . . . . . . . . . . .  $0.0.0.0.0.0.0.0.00$  De Apple-freaks stonden te smullen op 9 januari 2007. Na veel geruchten over de komst van een mogelijke telefoon kondigde Steve Jobs dan eindelijk de komst van de iPhone aan. Een verrassende stap voor een bedrijf dat oorspronkelijk een computerfabrikant is, zou je zeggen. Het bleek een goede beslissing te zijn.

De iPhone week af van alle andere telefoons die er toen op de markt waren. Hoezo moest je altijd een klein pennetje gebruiken bij telefoons van andere merken? 'Je raakt het kwijt en het is toch veel logischer om je vingers te gebruiken', aldus de voormalig CEO (en inmiddels overleden) Steve Jobs tijdens de aankondiging van de iPhone.

## **De iPhone**

Op 29 juni 2007 lag de iPhone voor het eerst in de winkel in Amerika. Het leek alsof de iPhones gratis werden weggegeven, zulke lange rijen mensen stonden er voor de Apple Stores. De iPhone was niet aan te slepen. De concurrentie zat met de handen in het haar; dit hadden ze niet zien aankomen! Snel wist de iPhone marktaandeel te winnen op een markt waarvan iedereen dacht dat het onmogelijk was om toe te treden. Helaas moesten wij in Nederland nog even wachten. De eerste generatie iPhone werd officieel niet in de Benelux verkocht, dit tot schande van vele Apple-gebruikers uit deze landen.

## **De iPhone 3G/3GS**

Op 9 juni 2008 kwam het verlossende woord voor iedereen die lang had gewacht. De nieuwste iPhone genaamd iPhone 3G ging verkocht worden in meer dan 80 landen waaronder de Benelux. Dit model had als belangrijkste nieuwe functies een snellere processor, assisted GPS, UMTS en een verbeterde standbytijd. Ook werd er behoorlijk gesleuteld aan de software. Halverwege 2009 lanceerde Apple een snellere versie, de iPhone 3GS, waarbij de S stond voor 'speed'. Andere nieuwe kenmerken van de 3GS waren een verbeterde camera, een betere batterij en een ingebouwd digitaal kompas.

## **De iPhone 4**

Halverwege 2010 zag de iPhone 4 het licht, met als belangrijkste kenmerken een verbeterde standbytijd, een verbeterde camera met HD videofunctionaliteit, een camera aan de voorzijde, een nog snellere processor en een Retinabeeldscherm. Ook kreeg de iPhone 4 een compleet nieuw uiterlijk.Voor het eerst kwam er echter kritiek op de slechte ontvangst van het toestel (beter bekend als de 'antenna gate'). Er bleek een betere ontvangst te zijn met gebruik van een hoesje, dus besloot Apple om klanten tegemoet te komen met een gratis hoes. Uiteindelijk bleken de ontvangstproblemen mee te vallen. Er gingen miljoenen iPhones 4 over de toonbank zonder dat veel mensen er over klaagden.

## **De iPhone 4S**

Op 4 oktober 2011 werd de iPhone 4S voorgesteld aan het publiek. Omdat er veel geruchten gingen over een iPhone 5 was de 4S voor sommigen een kleine teleurstelling. Dit model heeft als belangrijkste nieuwe kenmerken een snellere processor, een betere ingebouwde camera, een betere antenne (ze moesten wel) en een model verkrijgbaar in een 64 GB-versie. Daarnaast werkt de telefoon niet alleen op het GSM-netwerk maar ook op het CDMA-netwerk. Hierdoor is de telefoon vrijwel overal ter wereld te gebruiken.

## **De iPhone 5**

Op 12 september 2012 werd de iPhone 5 aangekondigd. Voor het eerst sinds de introductie van de iPhone is de schermgrootte aangepast. Door het scherm langer te maken maar niet breder blijft de

iPhone 5 makkelijk te bedienen zonder twee handen te hoeven gebruiken. Daarnaast is de iPhone 5 sneller dankzij een nieuwe processor en is hij platter en lichter dankzij een nieuw ontwerp. Na 9 jaar gebruik te hebben gemaakt van de zogeheten dock connector heeft Apple met de iPhone 5 een nieuwe dock geïntroduceerd: lightning. Deze gebruik je om op te laden of om gebruik te maken van diverse accesoires. Het voordeel van de nieuwe dock is dat hij veel kleiner is. Met de introductie van de iPhone 5 is ook iOS 6 gelanceerd. Dankzij dit nieuwe besturingssysteem zijn er ook op softwarematig gebied veel nieuwe functies toegevoegd die we zullen toelichten in dit

boek. De iPhone 5 is verkrijgbaar met verschillende opslagcapaciteiten. Je kunt kiezen uit 16-, 32- en 64 GB. Daarnaast kun je kiezen uit twee 'kleuren', zwart of wit.

*iPhone 5 is iets langer dan zijn voorganger.*

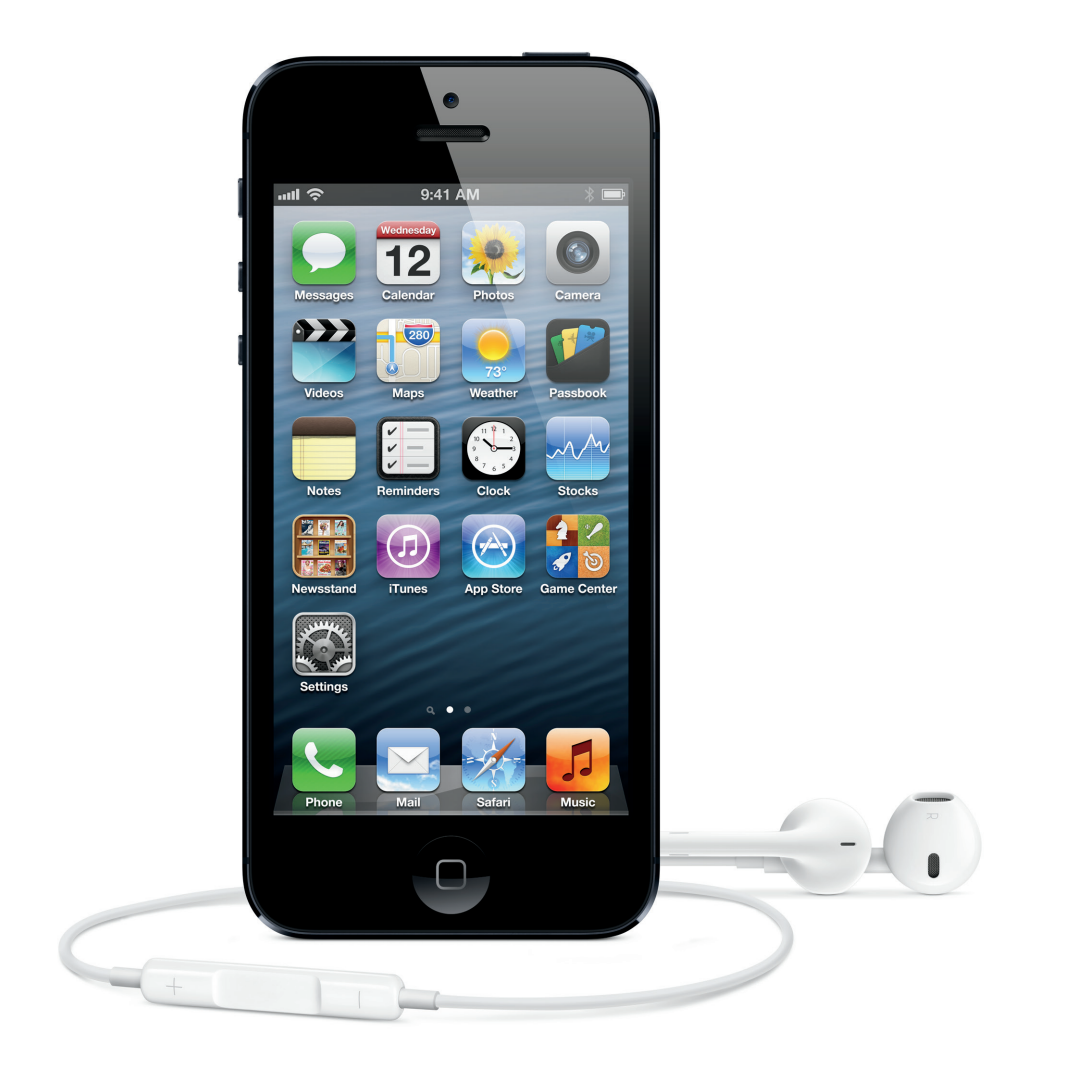

## **Over dit boek**

De verschillen tussen alle iPhones zijn niet eens zo heel groot. Desondanks is het soms zo dat een bepaalde functie niet in de oudere modellen zit, maar wel in de nieuwste iPhone. We hebben in dit boek geprobeerd dit zo duidelijk mogelijk op te lossen door toe te lichten op welk model een bepaalde functionaliteit van toepassing is en op welke niet.

## **Firmware op de iPhone**

Apple is altijd bezig om de software te verbeteren en aan te passen. Daarom komen er regelmatig updates voor de software op de iPhone, zogeheten *firmware upgrades*. Deze firmware is eigenlijk het besturingssysteem waar de iPhone op draait. Apple noemt hun eigen firmware iOS. Dit boek is gebaseerd op iOS 6.0. In de nabije toekomst zullen er updates volgen. Daardoor kunnen sommige screenshots er net iets anders uitzien.

Op een iPhone met daarop het nieuwste besturingssysteem iOS 6 kun je direct op de iPhone nieuwe updates downloaden als er een Wi-Finetwerk beschikbaar is. Als je de telefoon al langer niet hebt geüpdatet, dan kan het zijn dat je de iPhone moet verbinden met de computer en hem met het programma iTunes moet updaten naar iOS 6. Dit hoeft alleen als er een lager iOS aanwezig is dan iOS 5 (bijvoorbeeld iOS 4.2). Het programma iTunes kun je gratis downloaden vanaf iTunes.com

# **Menustructuur en knoppen**

Een hoop functies op de iPhone zullen via bepaalde menu's te benaderen zijn. De stappen die je door de menu's moet afleggen hebben we in dit boek dikgedrukt weergegeven. Bijvoorbeeld: 'Ga naar **Instellingen > Algemeen > Info** als je meer wilt weten over de gebruikte schijfruimte op je iPhone.'

Soms vind je in de tekst een icoon of symbool. Deze komt dan overeen met de knoppen zoals je ze ziet in het scherm van de iPhone. Vaak bedoeld omdat je erop moet drukken (of tikken zoals we liever zeggen). Bijvoorbeeld: 'Tik op **om** de afbeelding op te slaan.'

# **De eerste stappen**

Voordat je de iPhone kunt gebruiken moet je een aantal handelingen uitvoeren. De belangrijkste zijn het activeren en registreren van de iPhone. Daarna kun je op een makkelijke manier de iPhone synchroniseren met de gegevens op je computer. Hiervoor gebruik je iTunes.

# **De iPhone activeren**

De iPhone wordt in de meeste gevallen verkocht in combinatie met een abonnement bij een telecomprovider. Je kunt er ook voor kiezen om de iPhone los te kopen en er een sim-only abonnement bij te kopen. Omdat je zelf al het toestel hebt gekocht krijg je korting op je abonnement en zal de provider alleen de sim leveren.

Nadat je een abonnement hebt afgesloten en de iPhone in ontvangst hebt genomen, is deze direct geactiveerd. Het enige dat je nog wel zelf moet doen, is het installeren van de simkaart en het activeren van de iPhone. Na deze twee handelingen kun je meteen gebruikmaken van je nieuwe iPhone.

## **De simkaart installeren**

Het kan zijn dat het personeel in de winkel waar je de iPhone hebt aangeschaft al zo vriendelijk is geweest om de simkaart (die nodig is om te kunnen werken met de iPhone) te installeren, maar waarschijnlijk moet je dit zelf doen.

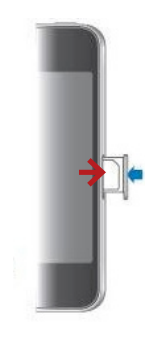

*© Apple*

*Open de nano simkaarthouder met de bijgeleverde verwijdertool en plaats de nano simkaart in de houder.*

In de iPhone 5 wordt gebruik gemaakt van een nieuw soort simkaart: de nano simkaart. Deze is kleiner dan de traditionele micro simkaart. Als je nog in het bezit bent van een 'normale' simkaart dan kun je de nano simkaart aanvragen bij je provider. Als je een iPhone 4 of iPhone 4S in gebruik neemt dan heb je een micro simkaart nodig. Let hierop bij aanschaf en bestel deze simkaart bij je provider. Anders kun je hem niet in gebruik nemen.

In de verpakking van de iPhone vind je een zogeheten sim-verwijdertool. Heb je deze niet bij de hand, gebruik dan een paperclip. Neem de simhouder uit de iPhone en plaats de simkaart in de houder. De simkaart past maar op één manier in de houder (met de chip naar beneden).

## **De iPhone voor het eerst in gebruik nemen**

Het is tegenwoordig niet meer nodig om de iPhone te activeren met behulp van een computer. Het is dus een volledig onafhankelijk apparaat. Meestal

is de batterij al voldoende opgeladen om direct in gebruik te nemen, maar om misverstanden te voorkomen raden we aan om meteen gebruik te maken van de bijgeleverde oplader. De lightning connector

Jarenlang gebruikte Apple de dock connector. Maar na bijna 10 jaar trouwe dienst is deze op de iPhone 5 vervangen door de lightning connector. Het voordeel is dat de iPhone 5 dankzij deze nieuwe aansluiting veel platter is geworden. Bij de oude dock connector had je soms het probleem dat je hem verkeerd wilde aansluiten, met als resultaat dat hij niet paste. Als je de dock connector vervolgens een halve slag draaide paste hij wel. Dit probleem is ook verholpen met de nieuwe lightning connector. Het maakt niet uit hoe je hem aansluit, hij past altijd. Heb je nog accessoires die gebruik maken van de traditionele dock, dan kan je hier gewoon gebruik van blijven maken, met behulp van een lightning-naar-30-pins-adapter. Vraag ernaar in de winkel.

# **De iPhone installatiewizard**

Als je de iPhone voor het eerst aanzet, dan zie je in het beeldscherm 'iPhone' verschijnen. De eerste stap om de iPhone in gebruik te nemen is door je vinger van links naar rechts te bewegen op de schuif onderin het scherm. Je moet nu een aantal vragen beantwoorden. Aan de hand daarvan wordt de iPhone direct gebruiksklaar gemaakt.

> *Gebruik de lighting-naar-30-pins-adapter om oude accesoires te kunnen blijven*

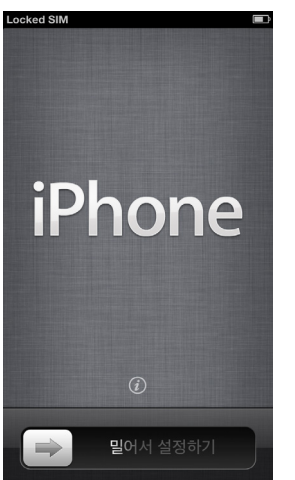

*Beweeg je vinger van links naar rechts om de iPhone in gebruik te nemen.*

#### **Locatievoorzieningen**

**Cumun** 

Als eerste wordt er gevraagd of je gebruik wilt maken van locatievoorzieningen. Sommige programma's willen weten wat je precieze locatie is. Aan de hand daarvan werken bepaalde programma's beter (zoals de app Kaarten, zie pagina 111). We raden je aan om deze functie te activeren. Als je erg op je privacy gesteld bent en je je locatie bijvoorbeeld niet wilt delen met anderen, kun je er voor kiezen om dit uit te schakelen. Tik op **Volgende** bovenin het scherm om verder te gaan naar het volgende scherm.

*gebruiken.*

#### INLEIDING

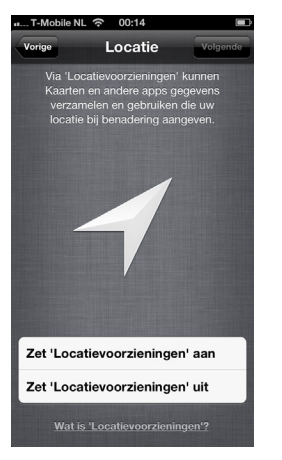

*Mag de iPhone je locatiegegevens opslaan?*

#### **Wi-Fi-netwerk**

Omdat de iPhone voornamelijk draadloos werkt vraagt hij nu met welk draadloos netwerk hij verbinding kan maken. Je ziet een lijst met netwerken die beschikbaar zijn. Ook zie je de sterkte van het signaal. Als er een slotje achter het netwerk staat, betekent dit dat het netwerk is beveiligd met een wachtwoord. Je zult het wachtwoord dan moeten invoeren voordat je gebruik kunt maken van dat netwerk. Tik op het netwerk waar je gebruik van wilt maken en tik eventueel het bijbehorende wachtwoord in. Tik vervolgens op **Volgende**.

#### **Terugzetten data of nieuw apparaat?**

Je krijgt nu de vraag of je de iPhone wilt instellen als nieuw apparaat of dat je instellingen en data wilt terugzetten. Het terugzetten van data kan

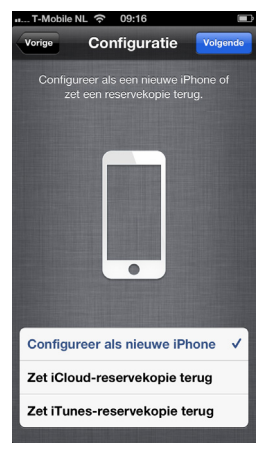

*Wil je een back-up terugzetten of de iPhone als een nieuw apparaat gaan gebruiken?*

handig zijn als je al een iPhone had en nu bijvoorbeeld een nieuwe iPhone 5 in gebruik wilt nemen. Het terugzetten van data kan op twee manieren: door middel van het computer programma iTunes of door middel van iCloud. Het programma iTunes maakt een reservekopie op je eigen computer. Je kunt er ook voor kiezen om een reservekopie te maken met iCloud. Er wordt dan een reservekopie gemaakt op een computer van Apple ergens anders op de wereld. Apple slaat deze gegevens op in een zogenaamde 'wolk'. Dat is makkelijk want je hebt er eigenlijk geen omkijken naar. Ga voor meer informatie over iCloud naar pagina 69. We gaan er nu vanuit dat je de iPhone installeert als 'nieuw apparaat'. Je gaat verder door aan de rechter bovenkant van het scherm op **Volgende** te tikken.

#### **Apple ID aanmaken**

Een Apple ID invoeren is de volgende opdracht. Om muziek, apps, (audio)boeken, films en andere media te kunnen aanschaffen heb je een zogenaamde Apple ID nodig. Zelfs als je niets wilt kopen is het handig om een Apple ID te hebben voor de gratis dienst iCloud. Een Apple ID is een account bij Apple waarin staat wie je bent, waar je woont en waarin ook je betalingsgegevens worden opgeslagen. Dit in verband met de betaling van de media die je wilt aanschaffen in de iTunes Store. Het aanmaken van een Apple ID is gratis. Je betaalt pas op het moment dat je daadwerkelijk iets aanschaft in de iTunes Store. Dankzij een Apple ID hoef je niet iedere keer opnieuw je betalingsgegevens op te geven als je iets aanschaft. Veel mensen met een of meerdere Apple-producten hebben al een Apple ID. Dat komt doordat je bij het registreren van het Apple-product wordt gevraagd een dergelijke account aan te maken. Weet je niet meer zeker of je al een Apple ID hebt of ben je je wachtwoord vergeten, dan kun je via de w[ebsite https://iforgot.ap](https://iforgot.apple.com)ple.com alsnog achter deze gegevens komen.

Als je nog geen Apple ID hebt, tik dan op **Maak Apple ID** aan. Als je al een Apple ID hebt tik je op de bovenste optie en vul je vervolgens je Apple ID en bijbehorend wachtwoord in. Tik op **Volgende** om verder te gaan. Als je nu even geen zin hebt om een Apple ID aan te maken kun je deze stap ook overslaan door op **Sla deze stap over** te tikken. Het is dan wel raadzaam later een Apple ID aan

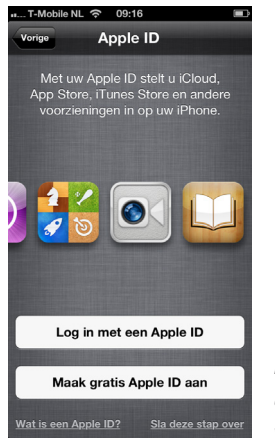

*Koop nieuwe muziek, films, boeken en meer via een Apple ID.*

te maken omdat veel functies in de iPhone pas ten volle worden benut na invoering van het Apple ID.

#### **Algemene voorwaarden**

Je moet nu akkoord gaan met de algemene voorwaarden van Apple om verder te gaan. Scrol naar beneden en tik op **Akkoord** om verder te gaan.

#### **iCloud**

Je krijgt nu te zien dat je Apple ID wordt geregistreerd bij Apple. Dat kan soms enige tijd duren. Je krijgt nu de mogelijkheid om gebruik te maken van iCloud. Deze gratis dienst van Apple maakt het mogelijk dat er automatisch een back-up in de cloud gemaakt wordt van je iPhone. Je krijgt 5 GB opslag die je hiervoor of voor het opslaan van documenten kunt gebruiken. Daarnaast krijg je

#### INLEIDING

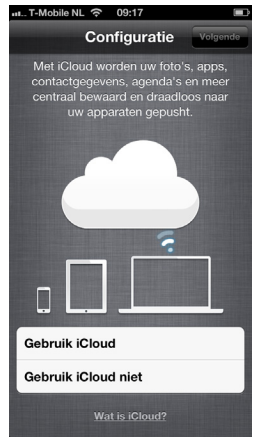

*Worden jouw documenten al in de cloud opgeslagen?*

een gratis e-mailadres en worden alle data (kalender, contacten, etcetera) automatisch gesynchroniseerd met andere iOS-apparaten zoals bijvoorbeeld een iPhone of iPod Touch en computers. Ik raad je aan om gebruik te maken van iCloud en voor de optie **Gebruik iCloud** te kiezen. Tik op **Volgende** om verder te gaan naar het volgende scherm. Lees meer over iCloud op pagina 69 en verder.

#### **Back-up maken**

Het veiligstellen van je data is belangrijk. Daarom moet je altijd een back-up maken. Apple helpt je daarbij. Als je geen andere computer hebt is de keuze simpel en raad ik je aan om iCloud te kiezen. Het enige nadeel is dat iCloud een back-up maakt via het internet en dat kan afhankelijk van de snelheid van de internetverbinding soms lang

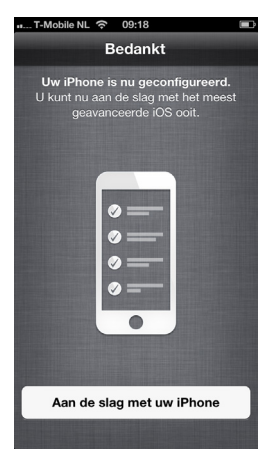

*Je iPhone is klaar voor gebruik.*

duren. Als je meerdere iOS-apparaten hebt kan de standaard geleverde 5 GB te weinig zijn. In zo'n geval kan het handig zijn om te kiezen voor het maken van een back-up via iTunes. Ook als je erg op je privacy gesteld bent en je data dus liever niet op andermans computer plaatst, kun je er voor kiezen om zelf back-ups te maken via iTunes. Nadat je je keuze hebt gemaakt tik je op Volgende om verder te gaan.

#### **Find my iPhone**

Als je in een aantal schermen hiervoor had aangegeven dat je gebruik wilt maken van locatievoorzieningen, dan krijg je nu de vraag of je de functie **Find My iPhone** wilt activeren. Deze functie kan reuze handig zijn. Hiermee kun je de iPhone lokaliseren op een kaart en kun je onder andere kiezen of de iPhone geluid maakt zodat hij makkelijk teruggevonden kan worden. Lees hierover meer op pagina 74. Maak je keuze en tik op **Volgende**  om verder te gaan.

#### **Diagnostische informatie**

Apple wil altijd weten hoe producten verbeterd kunnen worden. Als de iPhone onverhoopt vastloopt wil Apple weten hoe dat komt. Als je er geen bezwaar tegen hebt kun je een diagnostiek rapport verzenden naar Apple. Ook hier geldt weer dat je je moet afvragen hoeveel je op je privacy bent gesteld. Je kunt in dit scherm aangeven of je diagnostische informatie wilt verzenden. Maak je keuze en tik op **Volgende**. Tik op **Aan de slag met uw iPhone** om de iPhone in gebruik te nemen.

# **Gebruik je eigen computer**

Ook al is het niet noodzakelijk om de iPhone te verbinden met een computer, handig is het wel bijvoorbeeld om muziek of andere media over te zetten op de iPhone. Aangezien de iPhone gemaakt is om maar met één computer te synchroniseren kun je hiervoor het beste altijd je eigen computer gebruiken.

Door de iPhone te verbinden aan je eigen computer ben je er altijd zeker van dat ook echt alleen jouw eigen gegevens op de iPhone worden gezet en niet de adressen en e-mailgegevens van een ander. Daarbij komt dat de iPhone nogal eenkennig is. Als je dus later de iPhone wilt synchroniseren met een andere computer, dan worden alle data die je er eerder op hebt gezet, weer gewist.

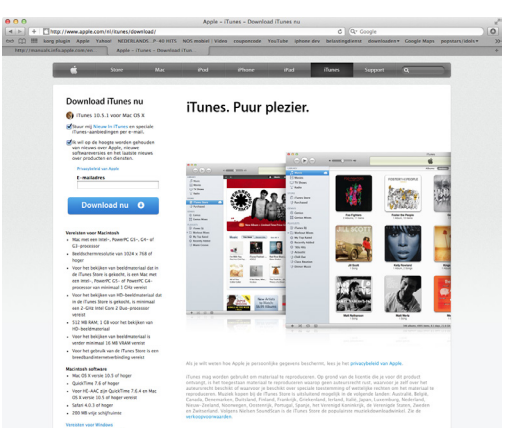

*Ga naar www.apple.com/nl/itunes/download om de laatste versie van iTunes te downloaden.*

# **De iPhone synchroniseren**

iTunes is het programma dat je altijd gebruikt om gegevens te synchroniseren vanaf de computer. Heb je nog geen iTunes op je computer, ga dan naar www.itunes.com/nl/download om de laatste versie te downloaden.

Er zullen een heleboel soorten gegevens en bestanden in je computer staan die je ook op je iPhone wilt hebben. Het belangrijkste is meestal het overzetten van media bestanden zoals muziek, foto's en video's.

## **iTunes**

Het progamma iTunes bestaat al lange tijd. Aanvankelijk was het een programma waarmee je alleen muziek kon afspelen. Toen de iPod in 2001 op de markt kwam werd iTunes ook het programma dat je moest gebruiken om muziek op je iPod te zetten. Vanaf dat moment werd iTunes steeds uitgebreider. Ook voor de daarop volgende apparaten zoals de iPhone en iPad was iTunes het programma dat je nodig had om gegevens over te zetten.

In november 2012 is er een nieuwe versie van iTunes op de markt gekomen. De vorige versie is volledig op de schop gegooid. Nu is iTunes 11 uitgekomen en is gratis te downloaden vanaf www. apple.com/nl/itunes/download/. Op het moment van schrijven was iTunes 11 nog niet beschikbaar, daarom verwijzen we graag naar de website www. pearson.nl. Hierop kun je vanaf december 2012 lezen hoe de iPhone en iTunes 11 samenwerken.

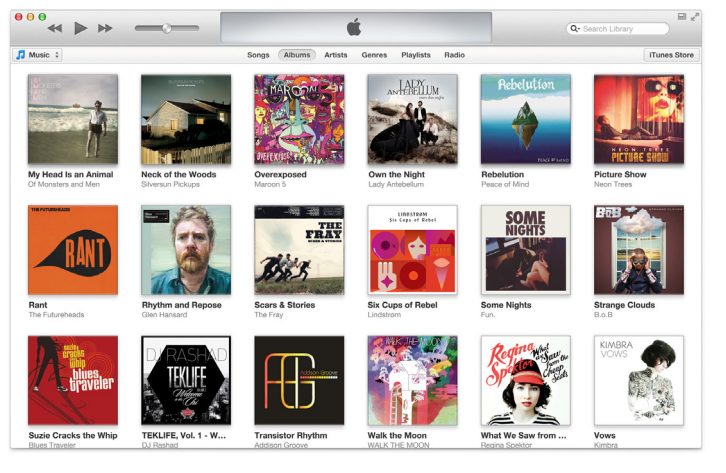

*iTunes 11 is veel overzichtelijker geworden.*